# Инструкция для родителей, законных представителей по записи детей в ДЗСОЛ

## Портал образовательных услуг Республики Саха (Якутия)

1. Открыть в браузере адрес: https://edu.e-yakutia.ru

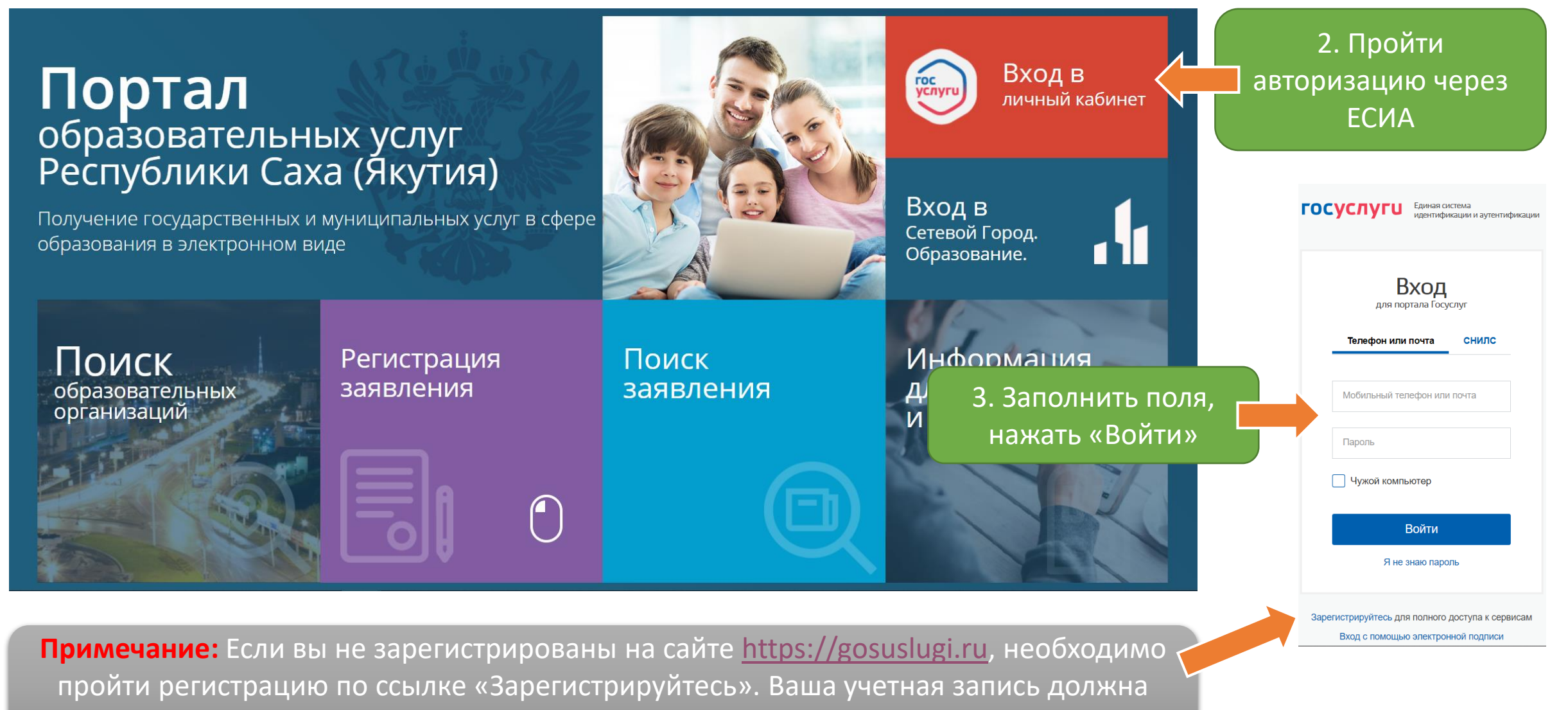

быть «Стандартная» или «Подтвержденная»

1. После авторизации на Портале, Вы увидите Фамилию и Имя

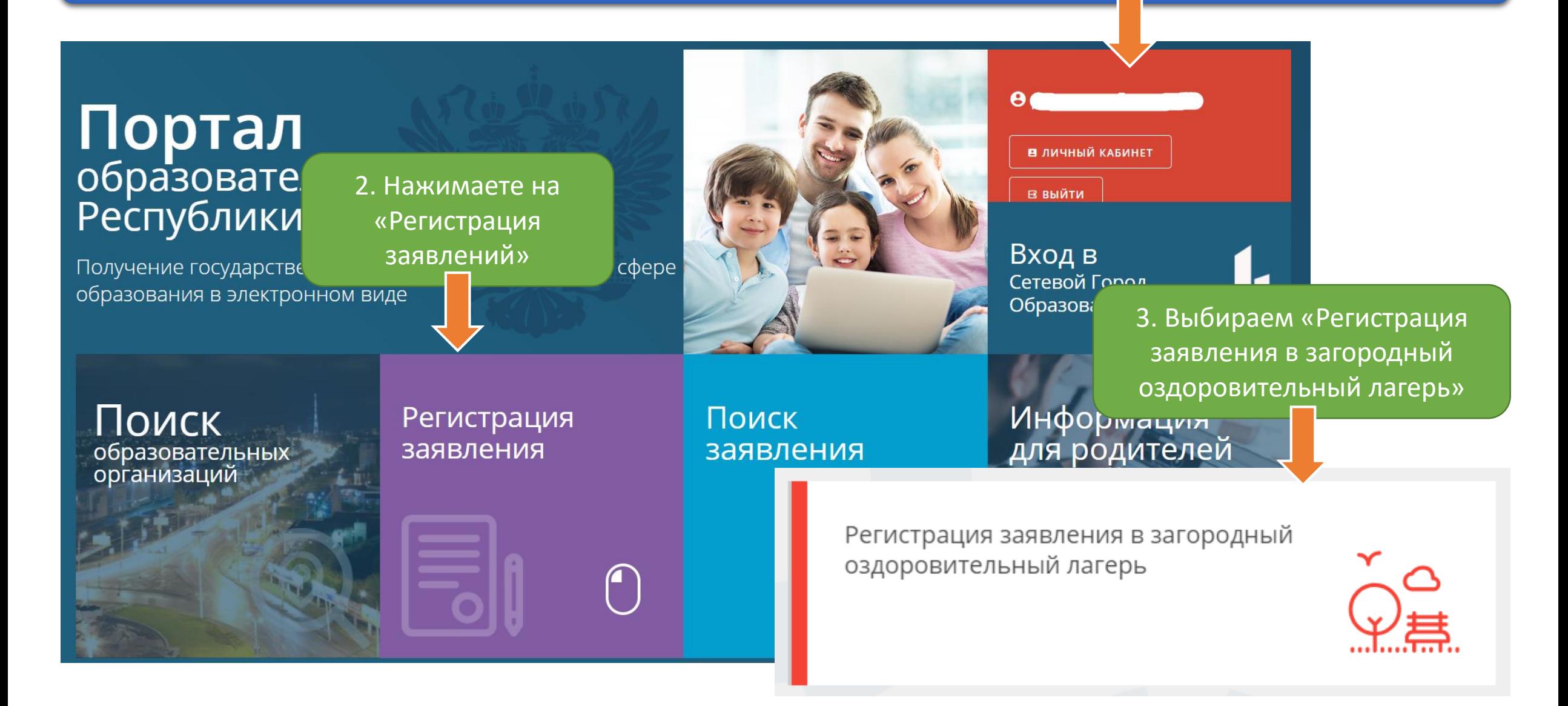

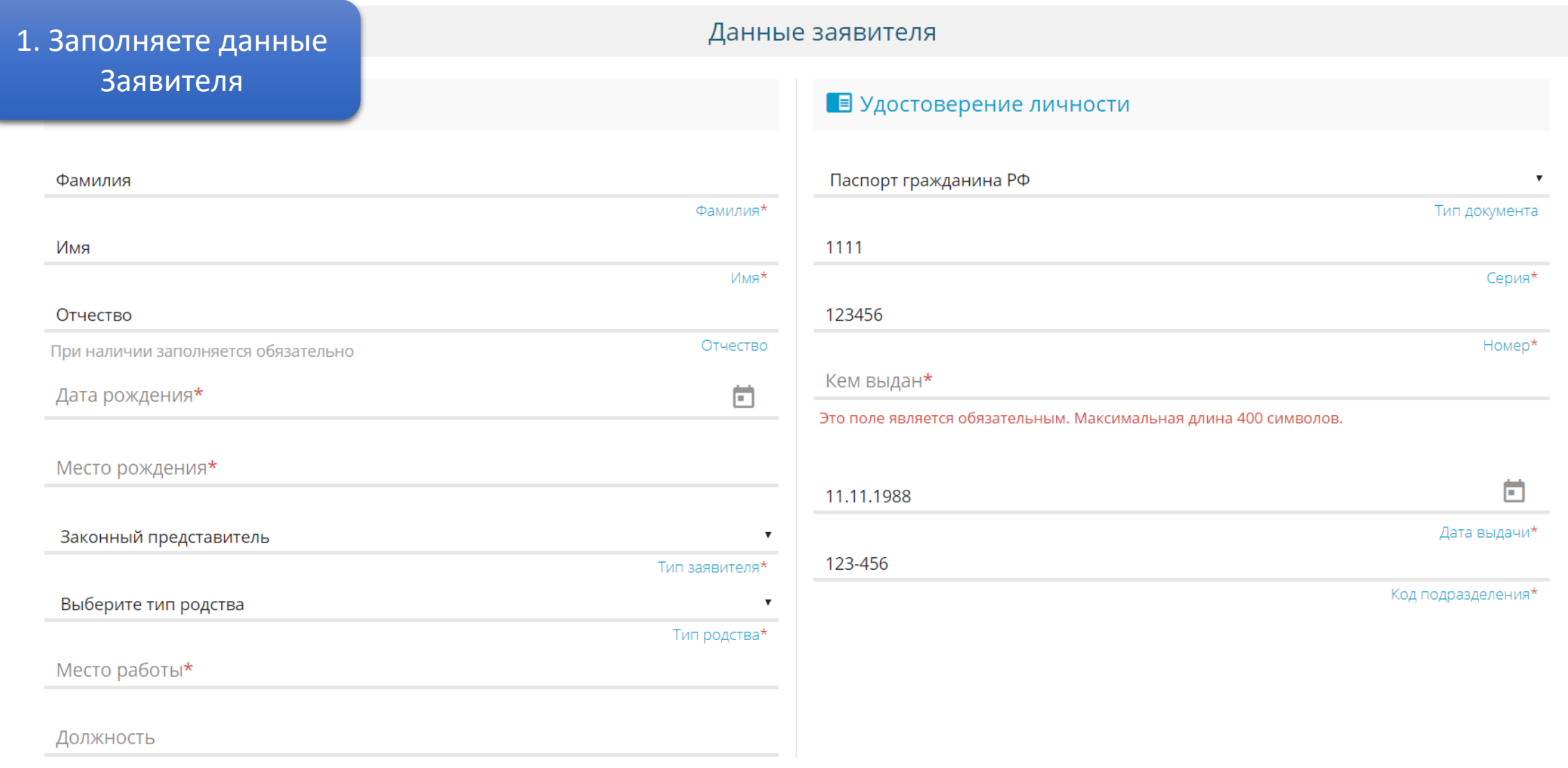

**Примечание:** Заполняете все поля согласно форме,

поля отмеченные **звездочкой** – обязательны к заполнению

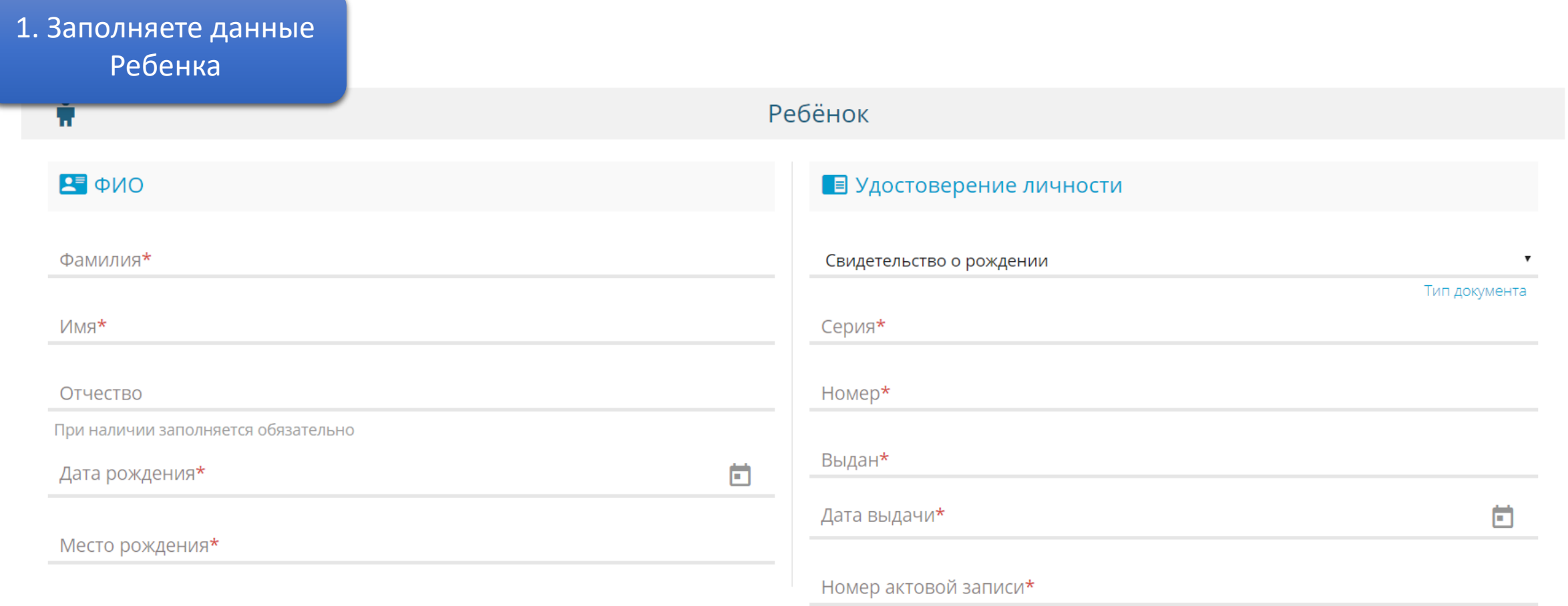

**Примечание:** Заполняете все поля согласно форме,

поля отмеченные **звездочкой** – обязательны к заполнению

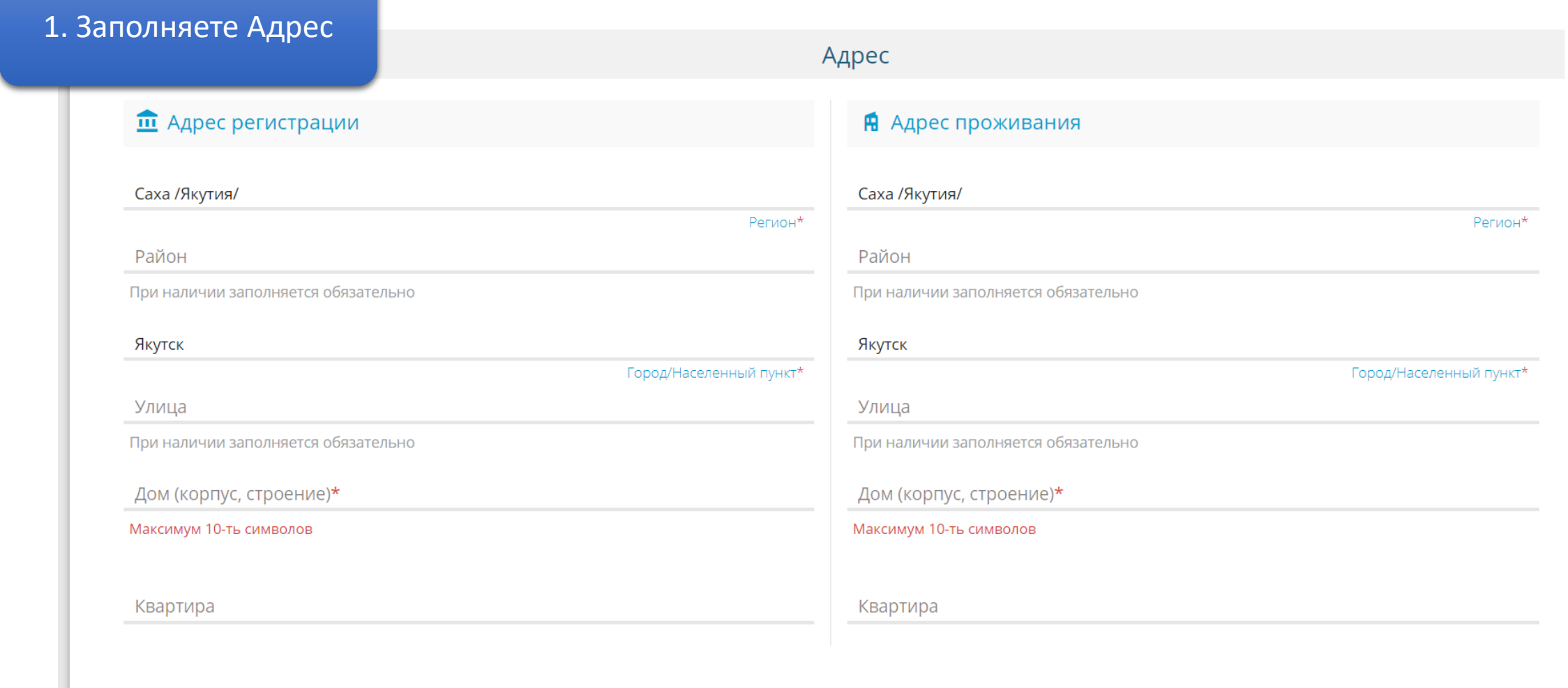

АДРЕС РЕГИСТРАЦИИ СОВПАДАЕТ С АДРЕСОМ ПРОЖИВАНИЯ

**Примечание:** Заполняете все поля согласно форме, поля отмеченные **звездочкой** – обязательны к заполнению

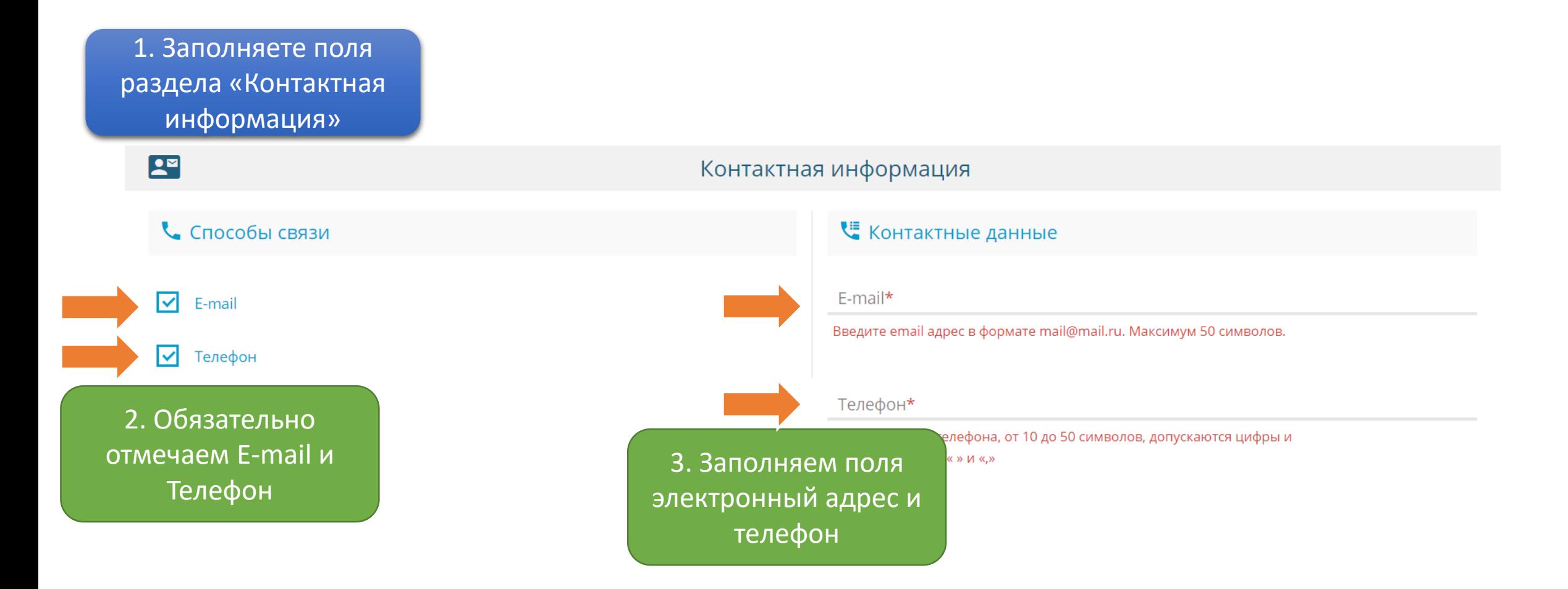

**Примечание:** Все поля в этом разделе **обязательны** к заполнению. На указанный адрес электронной почты будут приходить уведомления об изменения статуса вашего

заявления.

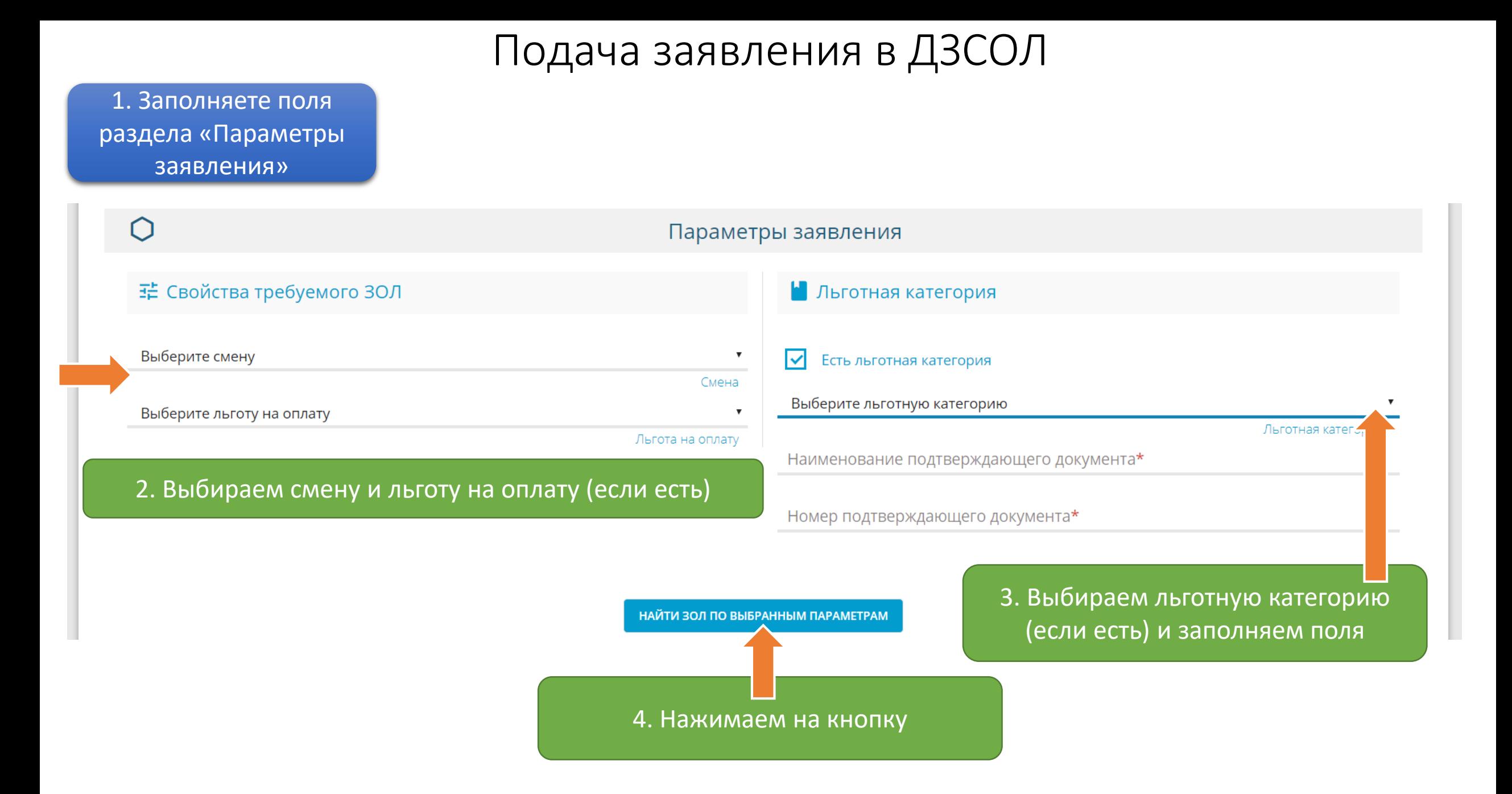

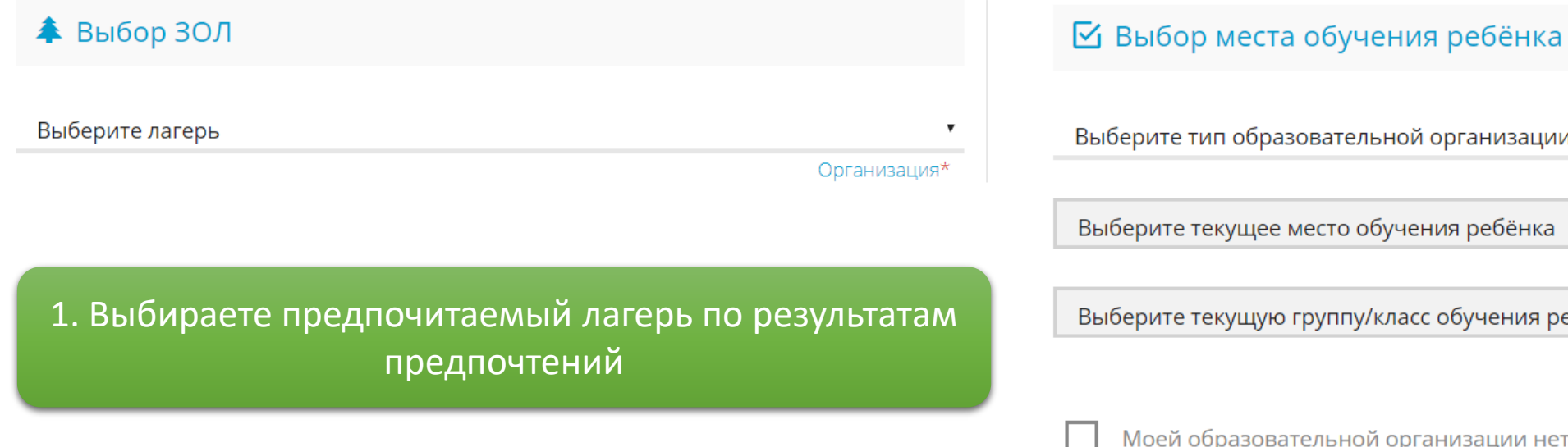

низации  $\boldsymbol{\mathrm{v}}$ Тип организации\* ебёнка  $\mathbf{v}$ Организация\* чения ребенка  $\overline{\mathbf{v}}$ Группа/Класс

Моей образовательной организации нет в списке

#### 2. Указываем место обучения ребенка

#### **Подтверждение**

■ Я даю согласие на обработку персональных данных \*

Проверочное слово \*

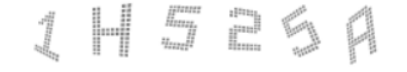

#### Введите текст с картинки

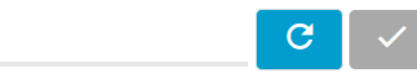

Для подтверждения проверочного слова нажмите зеленую кнопку с галочкой

ЗАРЕГИСТРИРОВАТЬ ЗАЯВЛЕНИЕ

#### **© Внимание!** Ваше заявление принято в обработку под номером 1903256623393718841 (25.03.2019 18:11:08). Проверить статус заявления можно на странице поиска заявлений. ПЕРЕЙТИ К ПРОСМОТРУ ЗАЯВЛЕНИЯ ВЕРНУТЬСЯ НА ГЛАВНУЮ

2. Сохраняете номер заявления, по которому, Вы сможете отслеживать статус заявления на Портале образовательных услуг РС (Я) в разделе «Поиск заявления»

1. Ставим галочку, вводим проверочное слово и нажимаем на кнопку «Зарегистрировать заявление»